# **PEPTIDE DEPOT SOFTWARE USER MANUAL**

Norris Hung Arthur Salomon Lab July 27, 2009

## **Table of Contents**

- 1. Introduction
- 2. Setting up Peptide Depot in Your Lab
	- a. Before You Begin
	- b. Installation guide
	- c. Accessing Peptide Depot
- 3. Navigating Peptide Depot
	- a. Homepage
	- b. Experiment List
	- c. Experiment View
	- d. Comparison List
	- e. Comparison View
	- f. Sample Queue

## **Introduction to Peptide Depot**

#### What is Peptide Depot

Peptide Depot is a custom FileMaker inteface that provides a central location for phosphoproteomic peptide data management and analysis. Peptide Depot organizes peptide records by experiments and collections and provides an interface to easily browse through experiments. This software also offers an interface to manage and analyze comparisons between datasets such as timecourses or wild-type/mutant comparisons. Once viewing an experiment or comparison, many tools such as spectra viewers, protein network maps, and condensed timecourse data heatmaps can greatly enhance phosphoproteomic analysis.

#### What You'll Learn

This manual will show you how to quickly set up Peptide Depot in your lab and will guide you through all the functionalities available in different layouts of the software.

## **Setting Up Peptide Depot in Your Lab**

- 1. Install FileMaker server 9 or higher on your computer . (If you don't have a copy, you need to purchase it from FileMaker corp.)
- 2. Unzip the downloaded file to any folder.
- 3. After installation of FileMaker server, copy all database files (.fp7) in the FileMaker folder to FileMaker server's data folder (PC Default: c:\program files\FileMaker server\data\).
- 4. Open FileMaker admin console and enable those files.
- 5. To verify FileMaker server and copied files, open FileMaker pro 9 or higher (if you don't have a copy, you need to purchase it from FileMaker corp.) and in open remote menu, connect to your FileMaker server's address and select to open 'peptide depot.'
- 6. You shall be asked for username and password. Use admin and default password: brownuniv (Since this username and password is used to open all related databases, you may change password for all databases if you change one).
- 7. if server is OK, you shall be able to open the database and explore data in FileMaker.
- 8. Go to the installer folder, install MySQL and mysql\_connector\_odbc.
- 9. Two types of MySQL database are provided in zip file under folder "MySQL DB": in sql format and folder dump. Both contains three sample data set. For sql, you can execute in terminal via command: mysql -h hostname -u username -p < \*\*\*your\_path\_to\_the\_sql\*\*\*.sql; For the folder type, copy it to mysql's data folder and restart mysql server, you may receive errors but it should work.
- 10. You will also need to setup a system DSN for mysql database. Go to administrator tools and open "data sources (ODBC)" for management.
- 11. Go to system DSN panel and click Add New. Choose "MySQL ODBC 3.51 driver" (3.51.14) as your driver.
- 12. Configure DSN according to your mysql server info. Choose 'sequest' as the database
- 13. You are almost all set! Open 'peptide depot' in FileMaker and go to menu "file->manage->external data sources."
- 14. Select "Peptide\_Depot\_SQL" and type in username as password (this is optional. if password is not set, FileMaker will ask you password every time you login to this database)
- 15. Now your FileMaker and MySQL database should be all linked up. Try it out and tell us what you think!

## **Navigating Peptide Depot**

## Peptide Depot Home Page

This page is this first page you will see when you open up peptide depot. It acts as a portal to other views in the database. From here, you can access all experiments and experiment comparisons in the database. As analysis of experiments and comparisons is the main functionality of this software, this is probably what the homepage will be used for most of the time. However, buttons at the bottom will lead you to other features of the software.

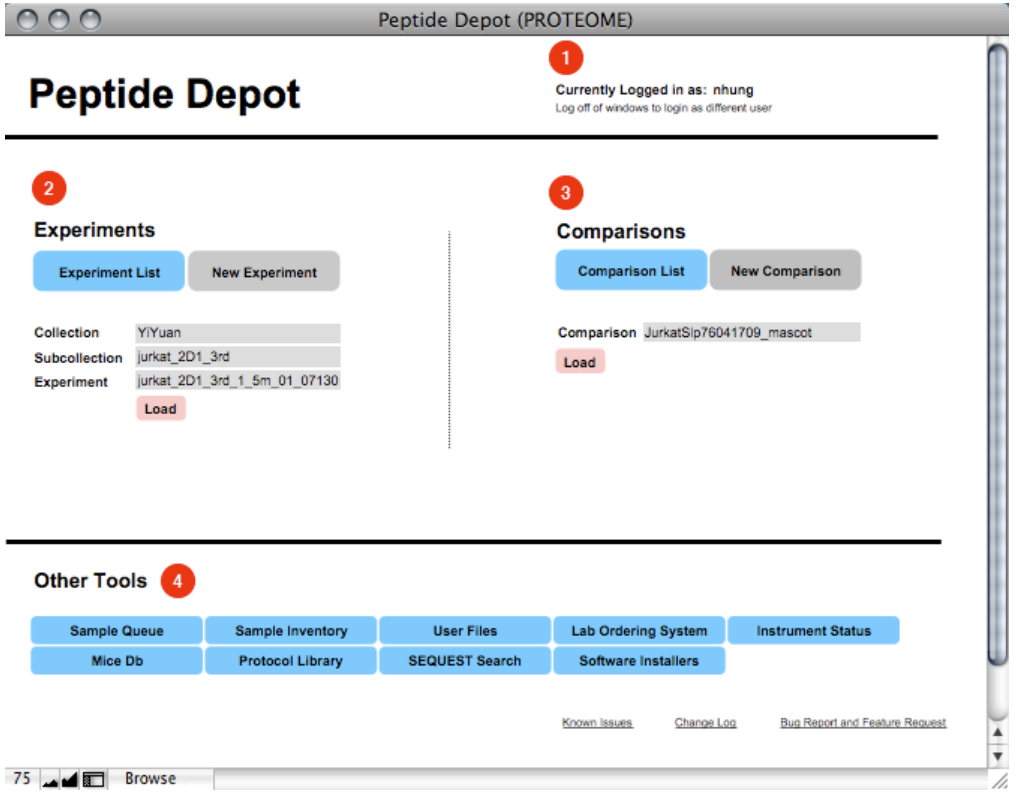

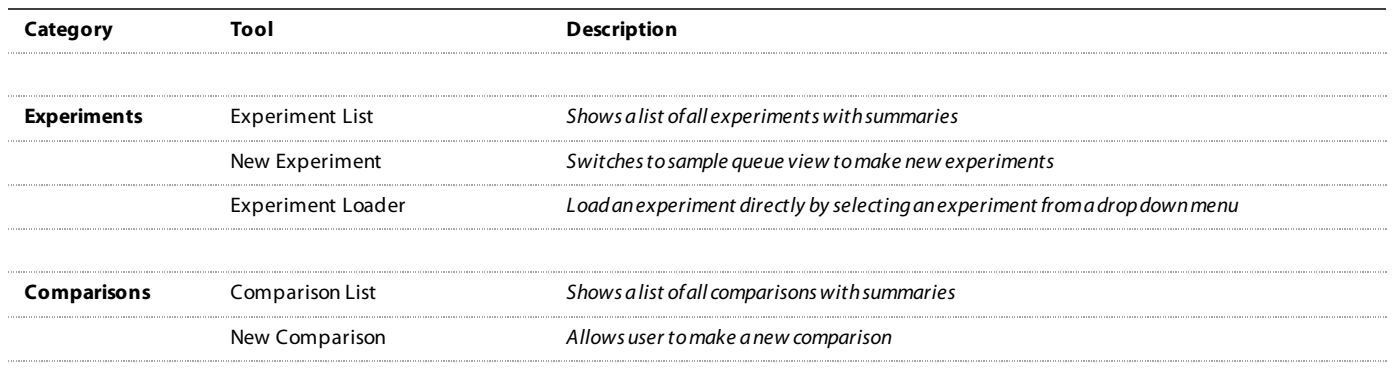

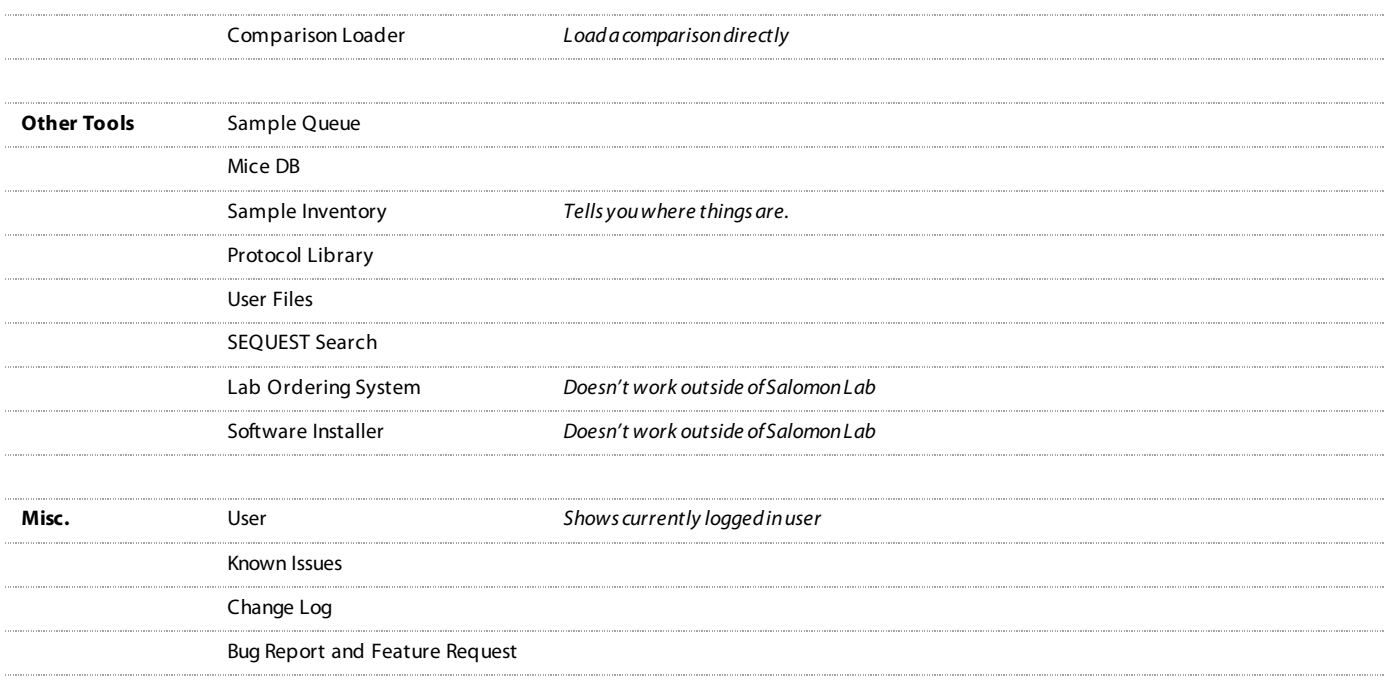

#### Experiment List

This view lists all of your experiments and relevant summary information about each experiment. To provide a more realistic picture of your experiment, the summaries only take into account proteins that survive a 1% FDR threshold. In addition, you can arrange experiments by name, date, or collection by clicking on their respective labels at the top.

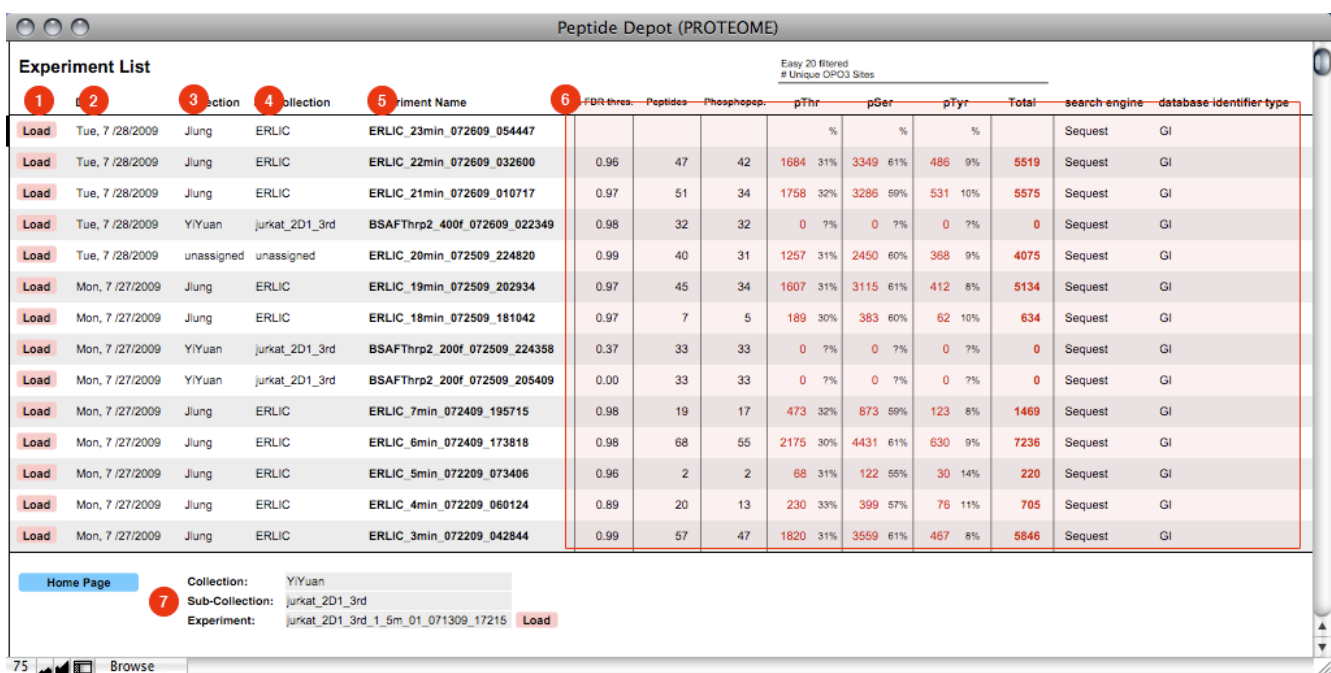

#### Experiment View

This layout offers a view of all the peptides found in a experiment. In addition to the peptide itself, the software automatically determines a best-fit protein for each peptide as shown in the protein name – the associated protein can easily be changed by clicking on the protein name. Details and statistics on each peptide are also displayed.

Filtering options are available to narrow down peptides based on statistical confidence and protein relevance. In addition to the main experiment view, there are a variety of subviews available that provide either a more technical or detailed view of each peptide or additional information on the experiment. For example, to learn more about a particular peptide, you can click on the info button next to that peptide, which will show you existing online knowledge on that particular protein. When the experiment is ready for publication, multiple export options are offered.

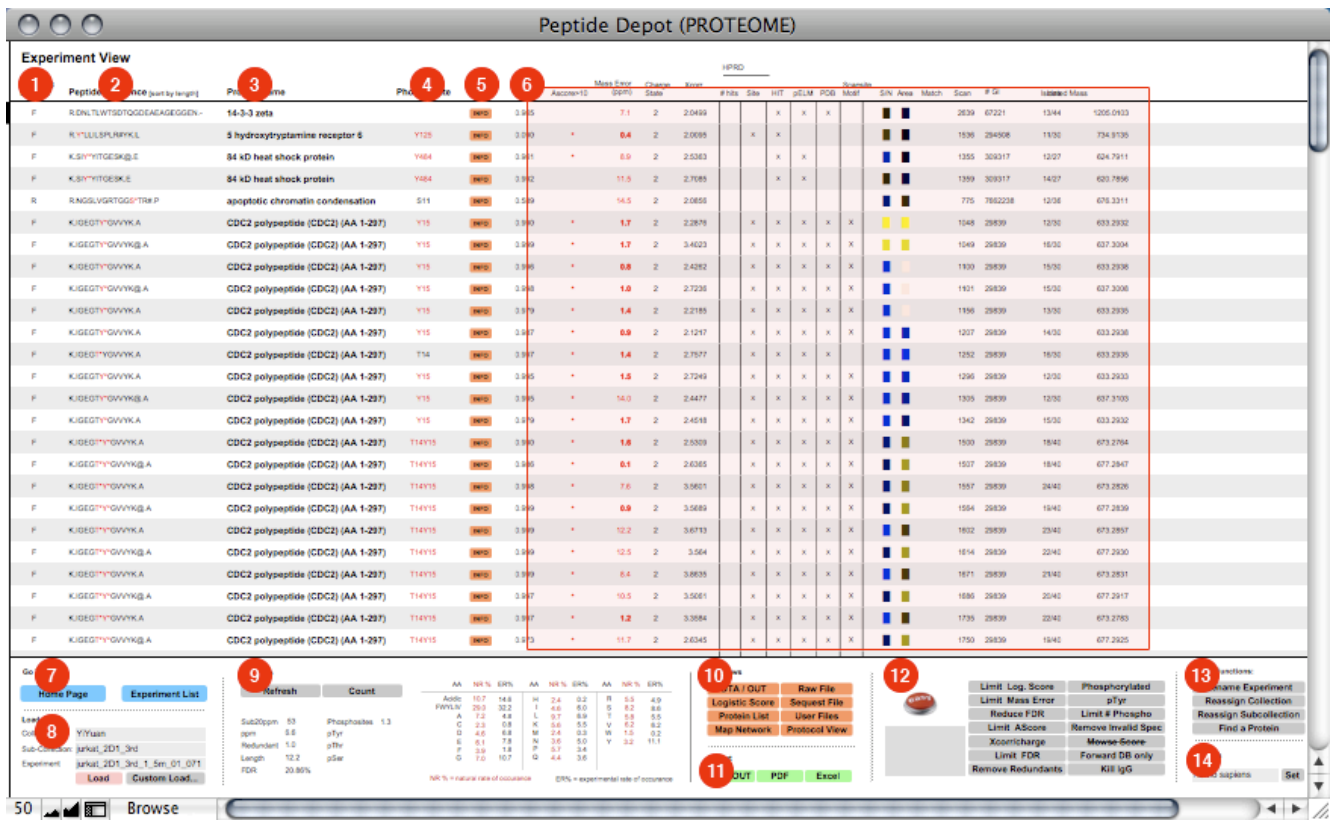

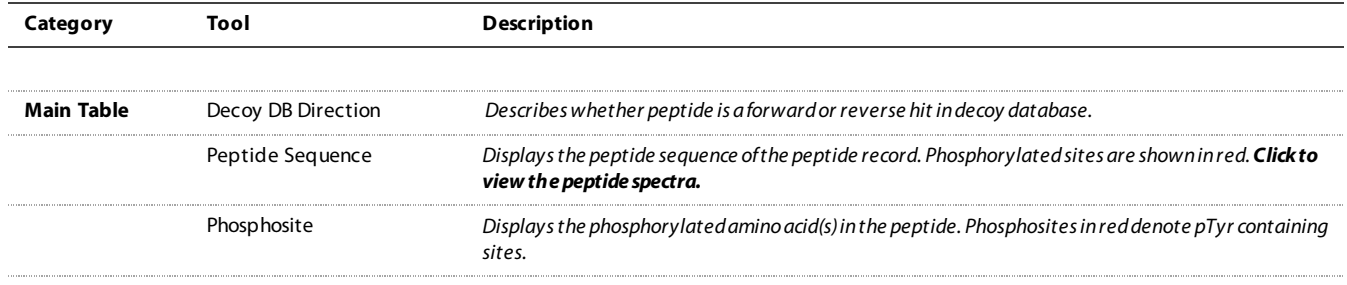

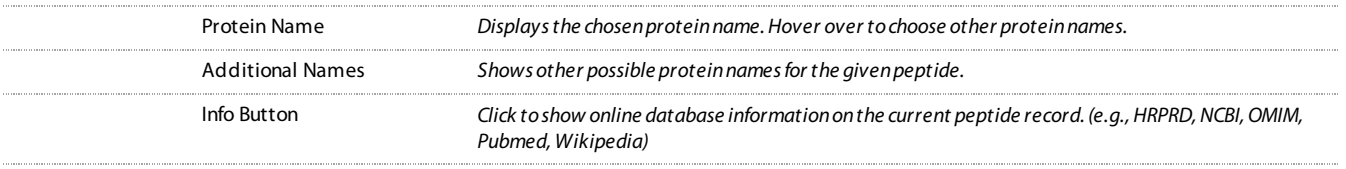

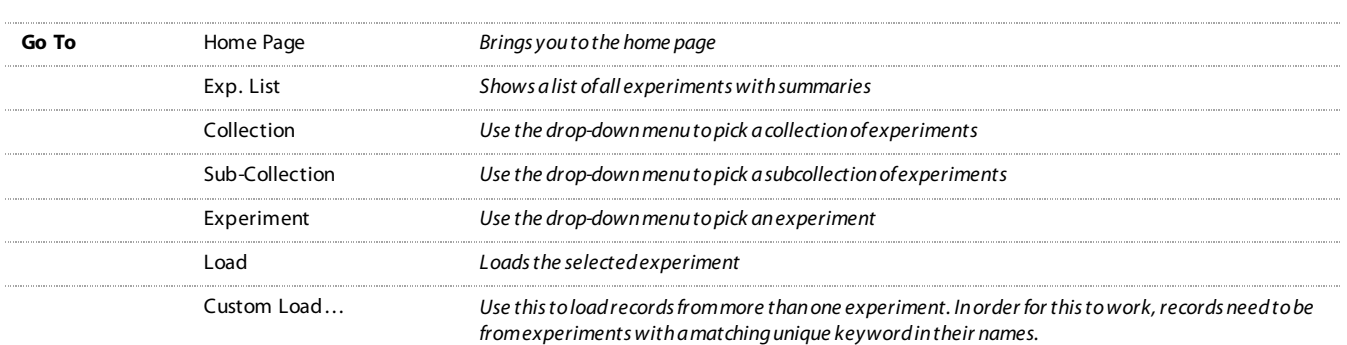

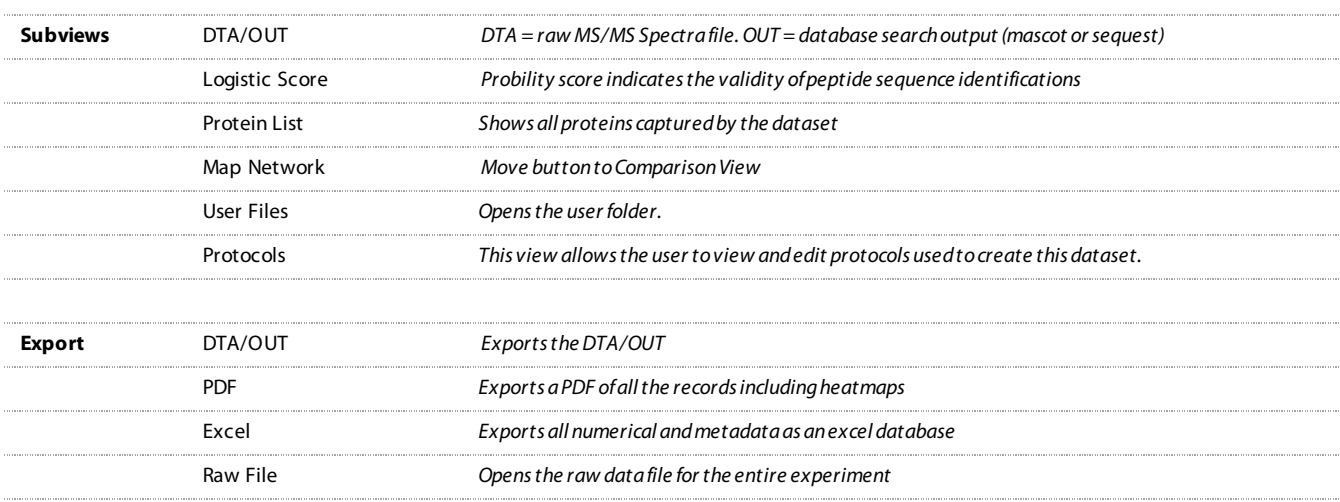

Sequest File *Opens a Zip file containing all database search output*

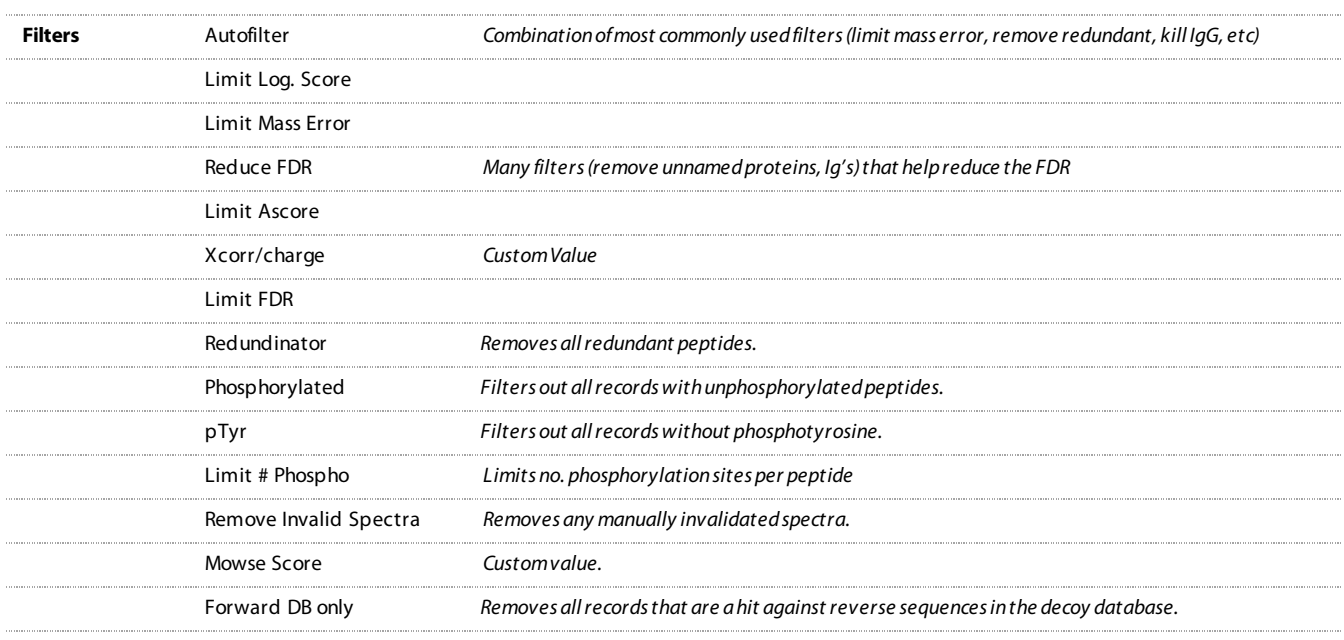

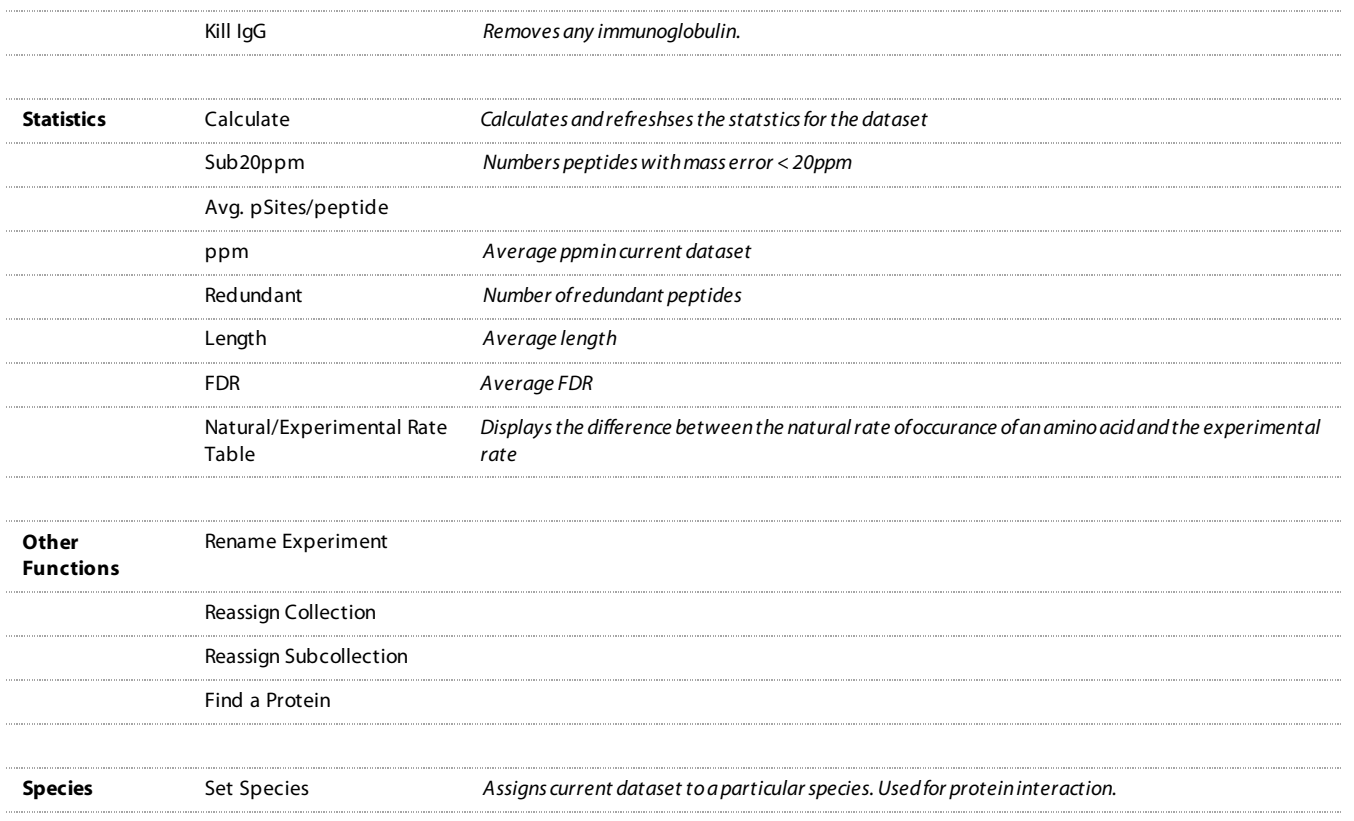

## Comparison List

This view lists all of your comparisons and relevant summary information about each experiment. You can arrange experiments by name, date, or type by clicking on their respective labels at the top.

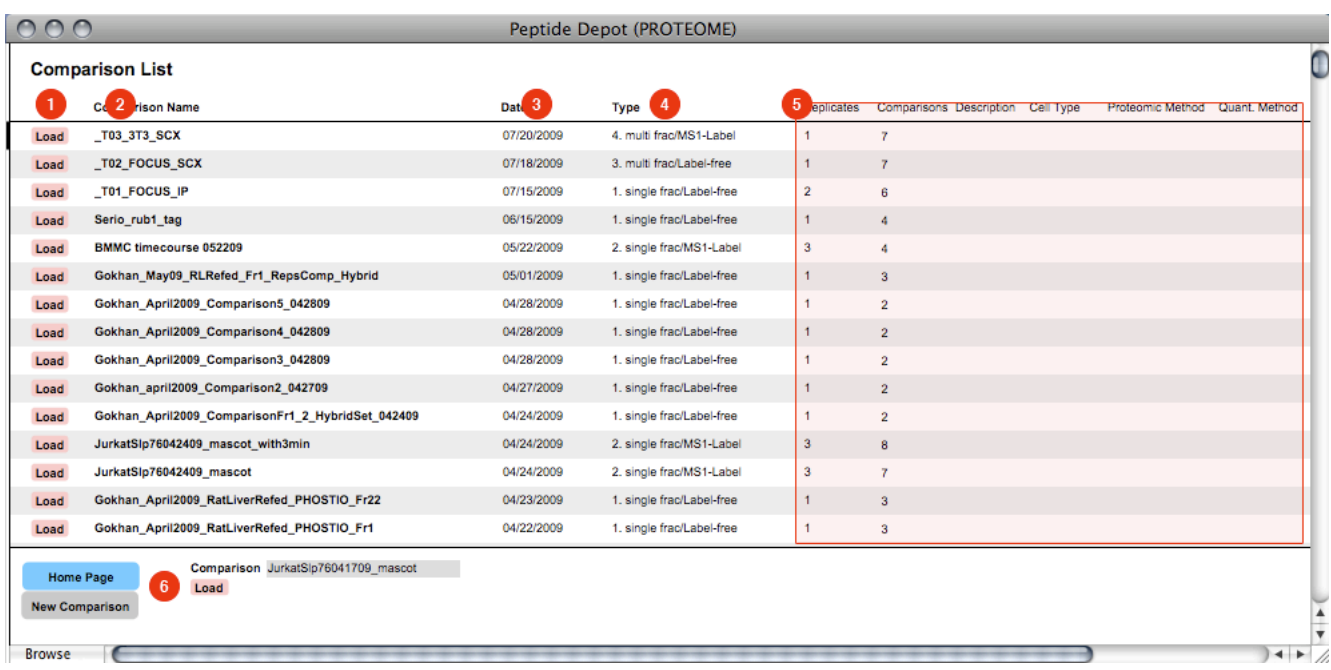

#### Comparison View

This view is use to do any analysis on two-state comparisons. Each peptide record displays its name, phosphorylated sites, phosphoproteomic data in heatmaps display, a free-for-all notes section, and the peptide sequence. Rollover the heatmaps for more detailed information on each datapoint. Also, clicking on the heatmap squares allows you to look at or validate the corresponding spectra. The comparison view offers various statistical and biological filtering tools to help clean up the data set. Peptides can be manual categorized into groups for further organization. When the data set is set for publication, several export options including pdf export for publication and raw data in excel format are available.

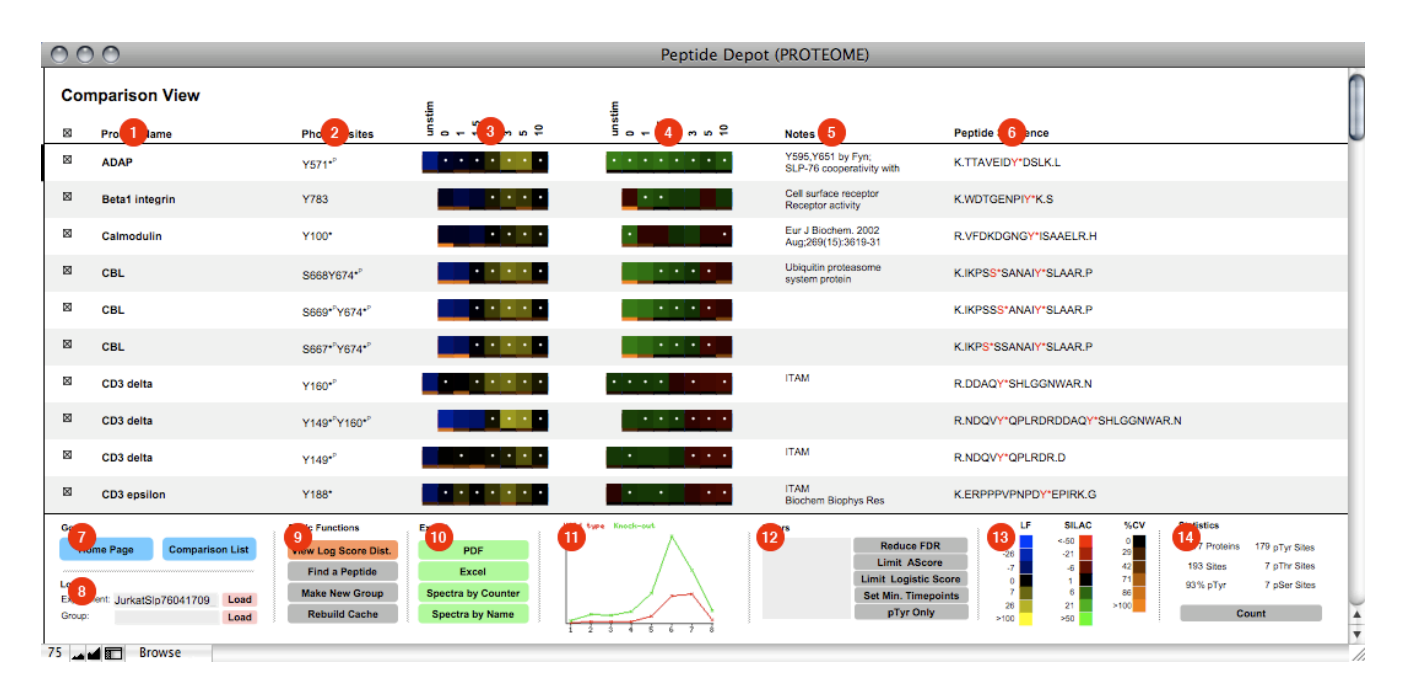

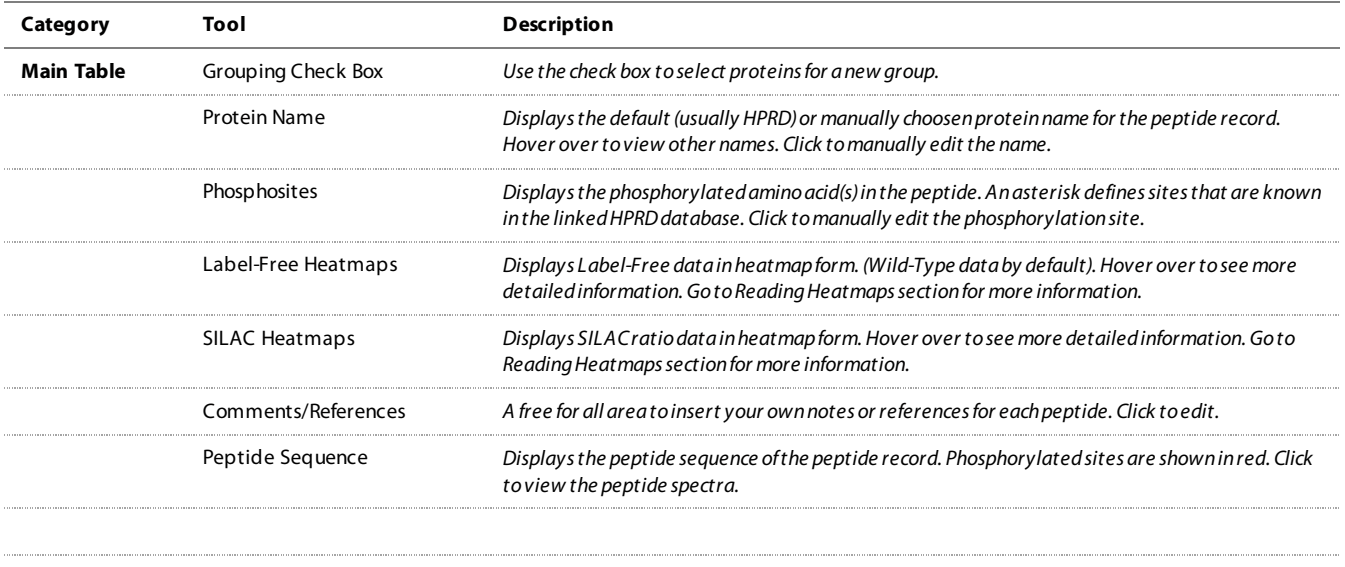

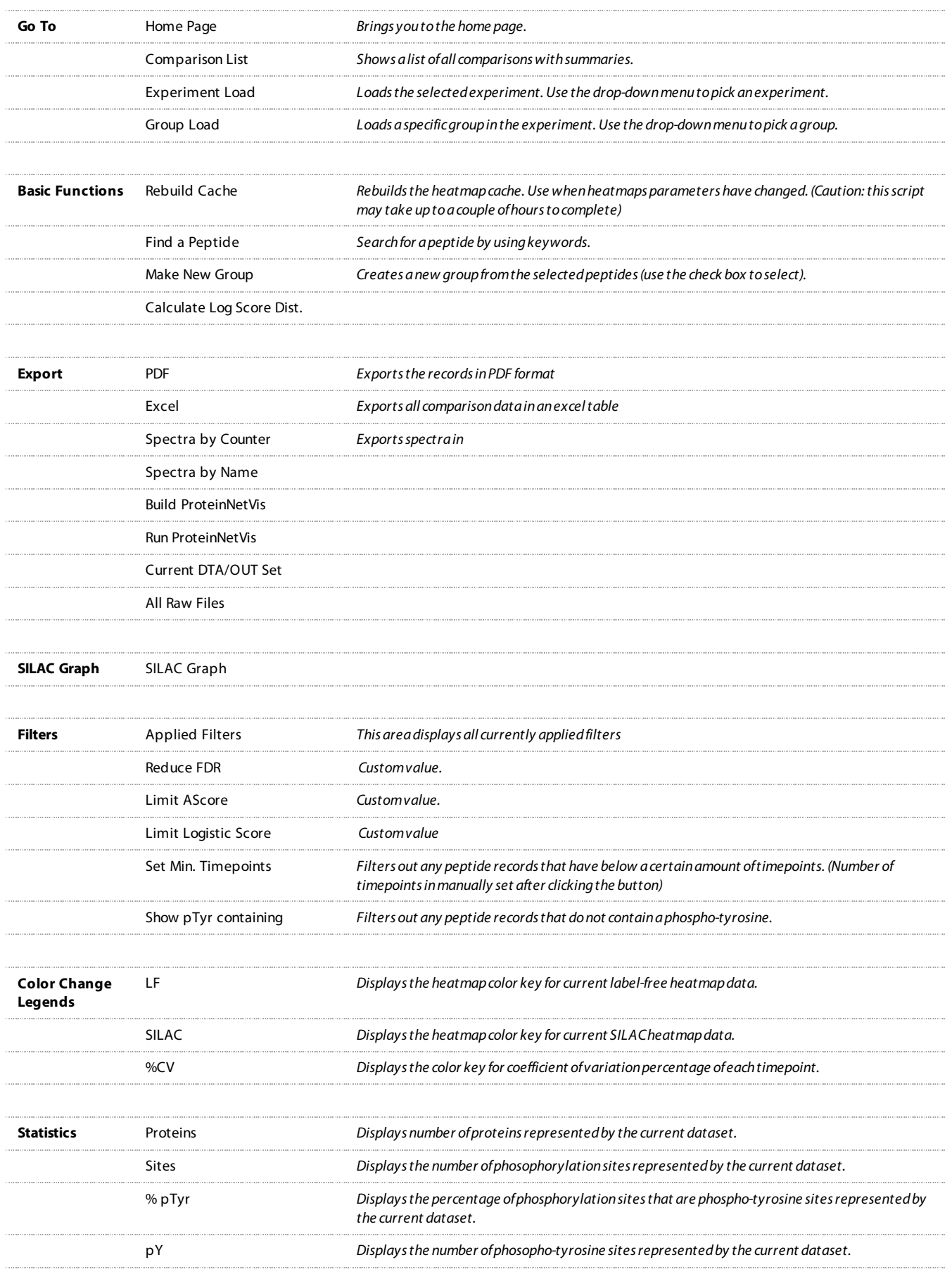

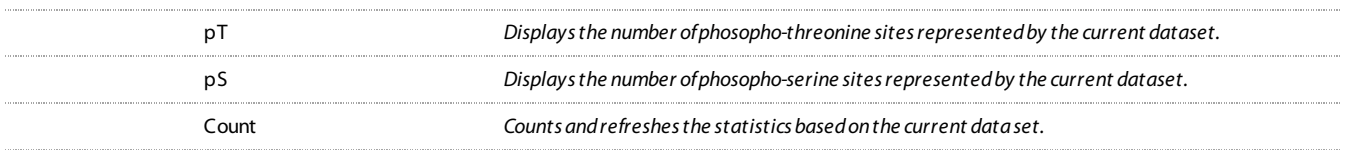